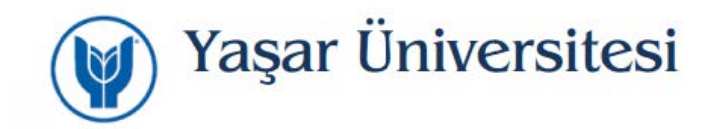

## **Yaşar Üniversitesi Kök Sertifikasının Linux Sistemlere Kurulumu**

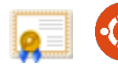

<https://bim.yasar.edu.tr/YasarUniversity.cer>

Üniversitemiz sayfasından sertifikayı bilgisayarınıza indiriniz.

Firefox programı "*Preferences*" menüsünden "*Advanced*" sekmesine girilir.

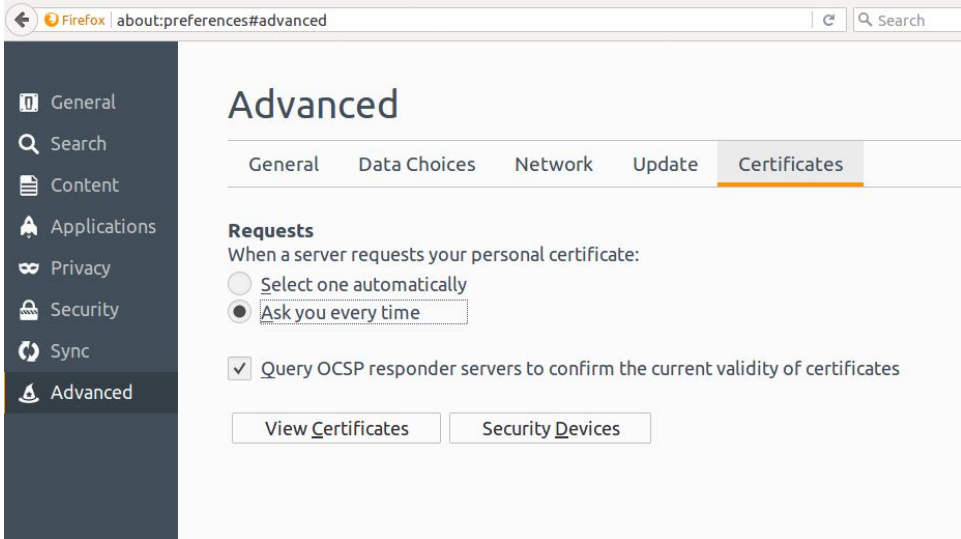

"*View Certificates*" menüsüne tıklanarak "*Import*" seçilir.

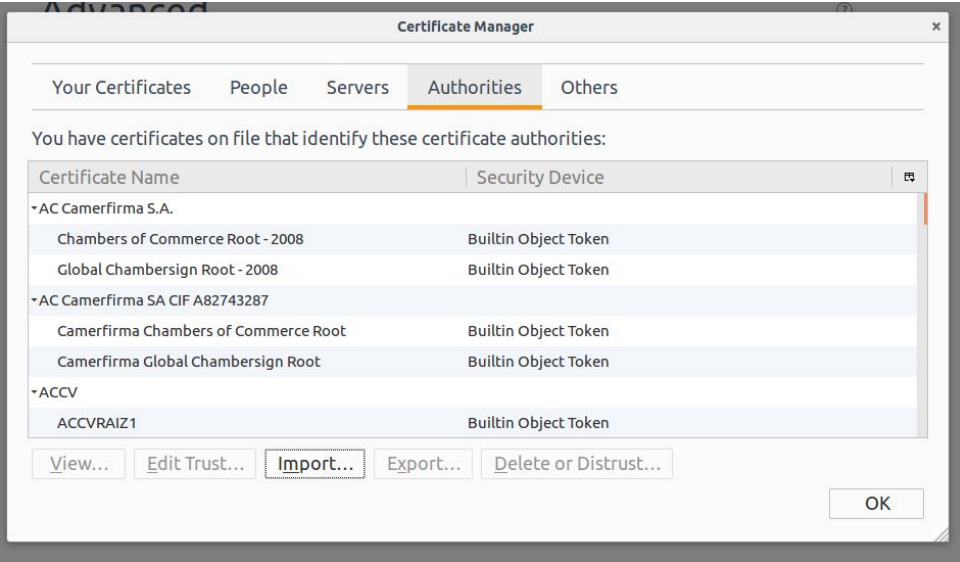

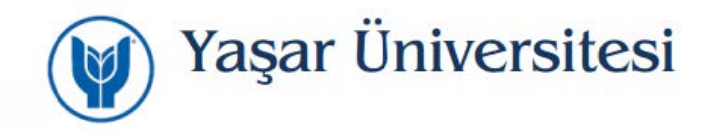

İndirilen sertifika seçilirek karşımıza gelen ekrandaki 3 kutucuk işaretlenir. OK tıklanarak sertifikayı Browsera yükleme işlemi tamamlanır.

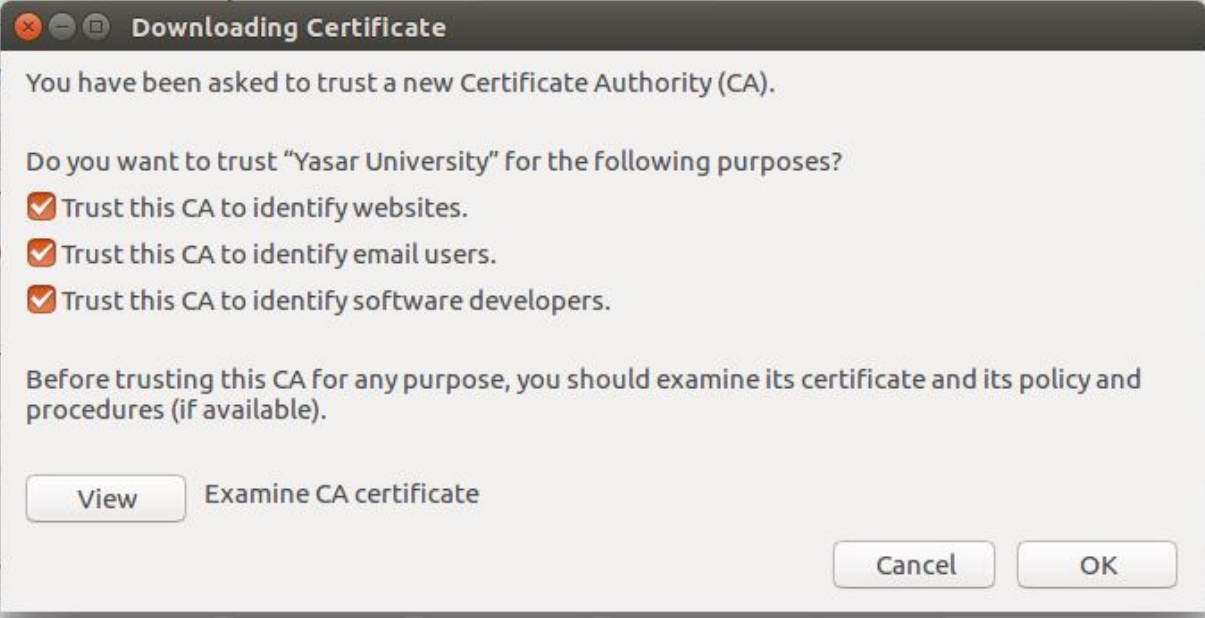